# 2023年度 団体保険制度 [損害保険]

WEB申込み手続き方法のご案内

# サイト利用時のご注意事項

募集期間は、**2023年7月3日(月) ~ 2023年7月25日(火)**です。

(毎日午前1時~午前7時の間は、システムメンテナンス等のため閉鎖しています)

- ▶ 「加入内容の確認」画面の「上記内容で確定」ボタンをクリックするまでに、画面右 上のボタン「×」などで手続きを終了してしまった場合は、それまで入力した内容は 反映されません。手続き前の契約内容となりますのでご注意ください。
- ▶ ログイン後30分を経過すると接続が遮断されます。遮断時に自動的に一時保存する 機能はありませんので、ご注意ください。再ログインされる場合、加入内容をご確認 のうえ、お申し込み手続きを行ってください。
- 募集期間中は、何度でも契約内容の変更が可能です。
- ▶ ホストサーバーと通信中には、各種ボタンを押下しないようにしてください。もし、 ボタンを押されて内部エラーなどが表示された場合は、一旦ブラウザを閉じて再度ア クセスしてください(最初からの手続きとなります)。
- 本サイトはセキュリティ面を考慮し、通常のインターネットよりレスポンスに時間を かけています。処理に時間がかかる場合は、一旦ブラウザを閉じ、朝や昼休みなどの 混雑している時間帯は避けて再度アクセスしてください。

# 目次

- システムログイン画面 ……… P.1 ● 登録情報の入力画面 ……… P.2 ● 入力内容の確認画面~登録完了 ……… P.3 ● 入力内容に誤りがあった場合 ……… P.4 ● お手続き画面(トップ画面) ……… P.5 ● ご加入にあたって ……… P.6-7 -加入内容照会 -商品の選択 ● 補償内容の入力 ……… P.8-12 -交通災害保険における注意点 -基本プラン(家族型・夫婦型)における注意点
	- -基本プラン(本人型・交傷型)における注意点
	- -親介護ヤットについて
	- -医療セットについて

### ● 健康状態告知について ……… P.13-18

- -親介護セット用
- -医療セット他
- -病気・症状一覧について
- -入力完了後

● 重要事項のご説明 ……… P.19 ● 加入内容の確認 ……… P.20-21 ● お手続き完了 ……… P.22

## システムログイン画面

### 団体保険制度(損害保険)のご案内

#### ■ ログイン

■会社名を選択してください。 ※出向されている方は出向元の会社名を選択してください

■ユーザーIDおよび初期バスワードを入力し、ログインボタンをクリックしてください。

・ユーザーID·バスワードは半角英数字で入力してください。 【ユーザーID】 「社員コードく前ゼロ埋め8桁>」となります。 (例:野村證券の社員コード123456の場合「00123456」) なお、社員コードにアルファベットがある方は半角大文字でご入力ください。

#### **[パスワード]**

初期バスワードはご自身の生年月日となります。 (例:昭和53年1月1日生まれの場合「19780101」) ※パスワードは年度ごとにリセットされます。令和4年の初回ログインの際は、初期パスワードをご入力ください。

#### ご注意ください

□ID·バスワードを5回間違えるとロックがかかりますのでご注意ください。

11ログイン後30分を超過した場合接続が遮断されます。また一時保存機能はありませんのでご注意ください。 (遮断後、再ログインする場合は念のため加入照会画面で現在の加入内容をご確認ください。)

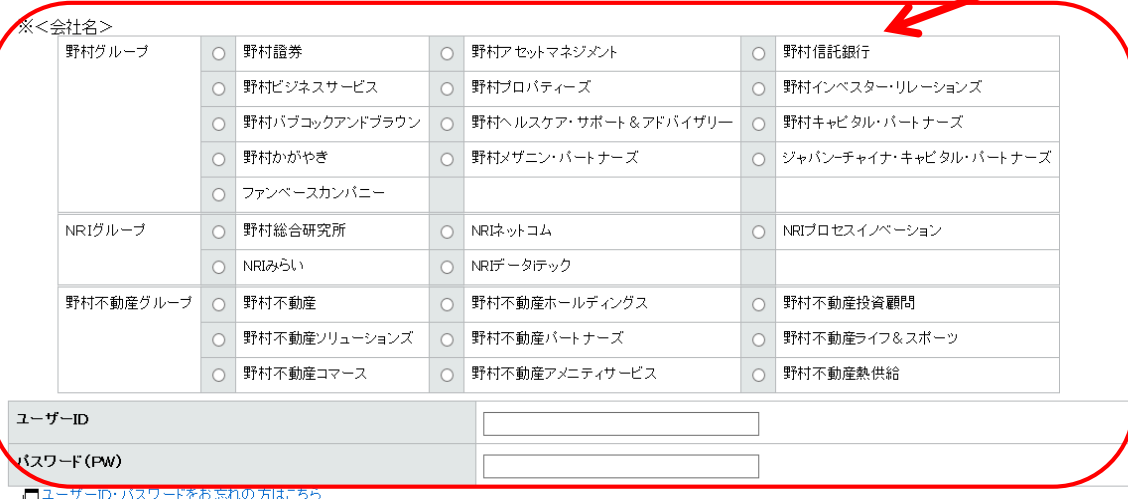

1.**《ログイン》**画面で、会社名、ユー ザーID および初期パスワードを入力 し、 【ログイン】をクリックしてく ださい。

■会社名について

所属の会社を選択してください。

■ユーザーIDについて

**全8桁の社員番号**となります。 社員番号が8桁に満たない場合は前ゼロ埋

めにて8桁にしてください。

<前ゼロ埋めとは> 社員番号の桁数は従業員さまによって 異なります。社員番号の前に0をつけ、 該当の桁数になるようにすることです。

ex)

・社員番号A123→「0000」「A123」 **ユーザーIDは「0000A123」**

■パスワードについて

初期パスワードはご自身の生年月日です。 西暦表記の8桁でご入力ください。

1

## 登録情報の入力画面

### 登録情報の入力

本サイトをはじめてご利用になる方は、新たにご入力をお願いいたします。 また、 個人情報の取扱いについてをご確認いただき、同意いただける場合は[個人情報の取扱いに同意する]を選択後、[次へ]ポタンをクリックしてください。

#### ご注意ください

キバスワード

初期パスワードは必ず変更してください。 朝しいパスワードは、半角数字・半角英小文字の温在で、半角8桁以上15桁以下でご指定ください。 変更されたパスワードは、募集期間中有効です。忘れないようにメモしておいてください。

◆メールアドレス

会社s-mailアドレスがブランクの方は、必ず確認メールをお送りするアドレス(会社・自宅など)を入力してください。 ただし、機器電話のメールアドレスは登録できません。また、フリーメールアドレス(@gmail.comや@yahoo.co.jpなど)を確定されたときは、 メールが届かない場合がありますので、ご契約のプロバイダか会社でご使用のメールアドレスを指定してください。

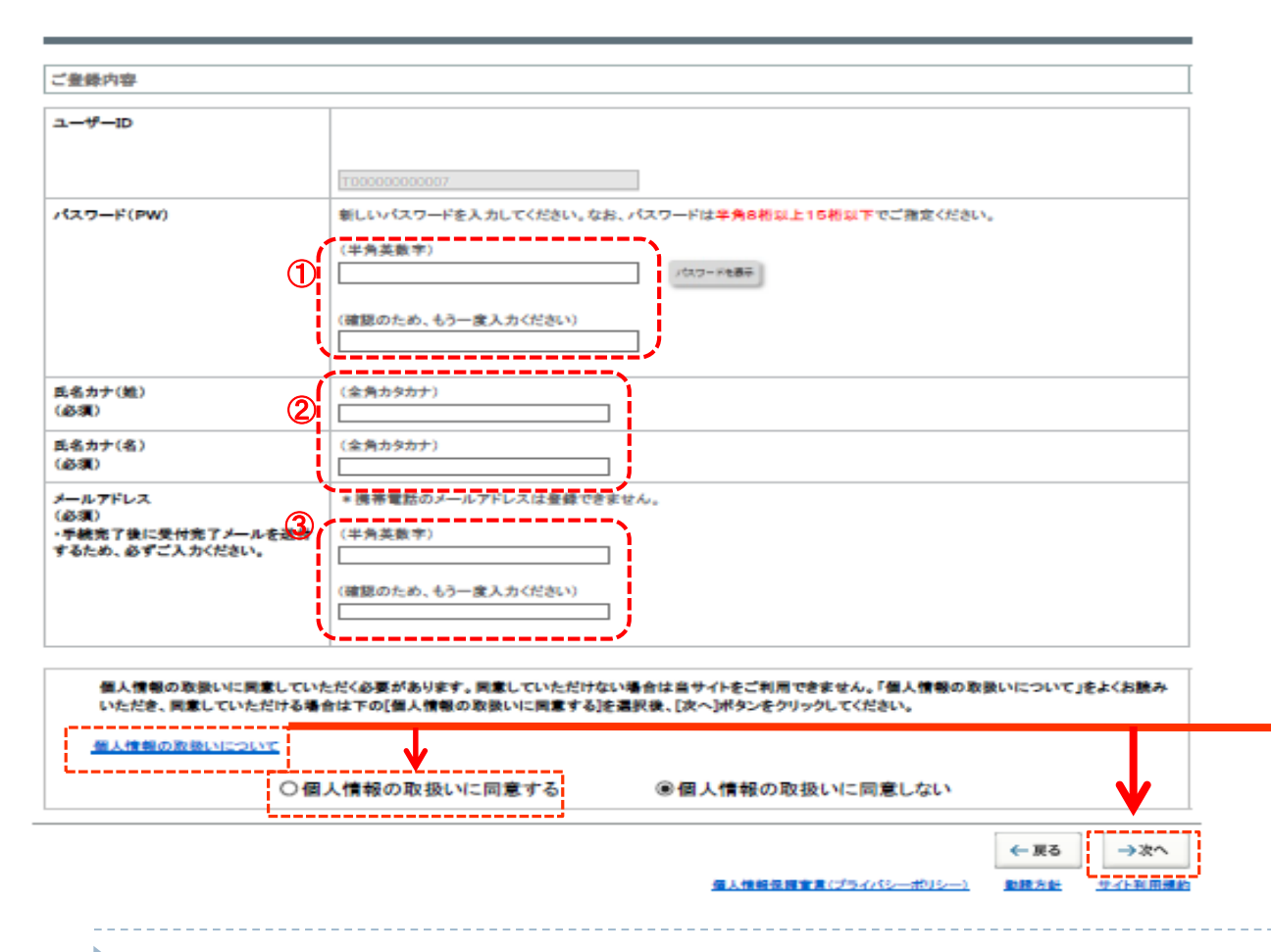

2. «登録情報の入力»画面で登録情報 を入力してください。

**①**初期PWは必ず変更してください。

### **半角数字・半角英大文字の混在で、 半角8桁以上15桁以下でご指定くださ い。**

**②**氏名カナ(姓・名)を入力してください。 (全角カタカナ)

**③**メールアドレスを入力してください。

手続き完了後に受付完了メールを送付 するため、ブランクの方は必ず入力 してください。

- ・会社のメールアドレスを推奨します。
- ・受信可能なアドレスを使用ください。
- ・携帯電話のメールアドレスは登録 できません。
- 3. 「個人情報の取扱いについて」を お読みください。同意していただ ける場合は、[個人情報の取扱いに 同意する]を選択後、

【次へ】をクリックしてください。

### 入力内容の確認画面~登録完了

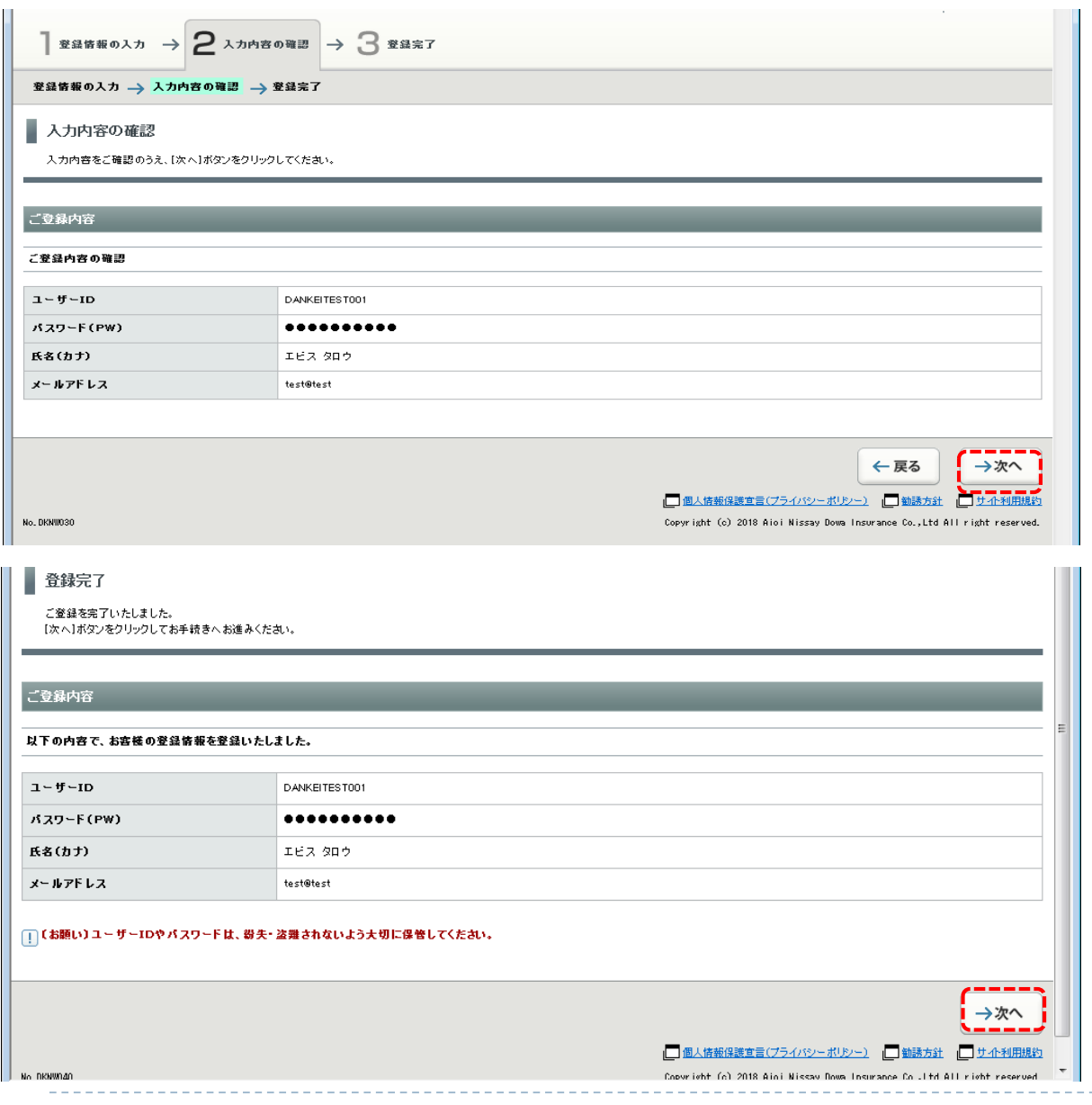

### 4.《入力内容の確認》

入力内容をご確認の上、【次へ】を クリックしてください。

5. 登録を終了いたしました。

《登録完了》画面で【次へ】を クリックし手続きを進めてください。

## 入力内容に誤りがあった場合

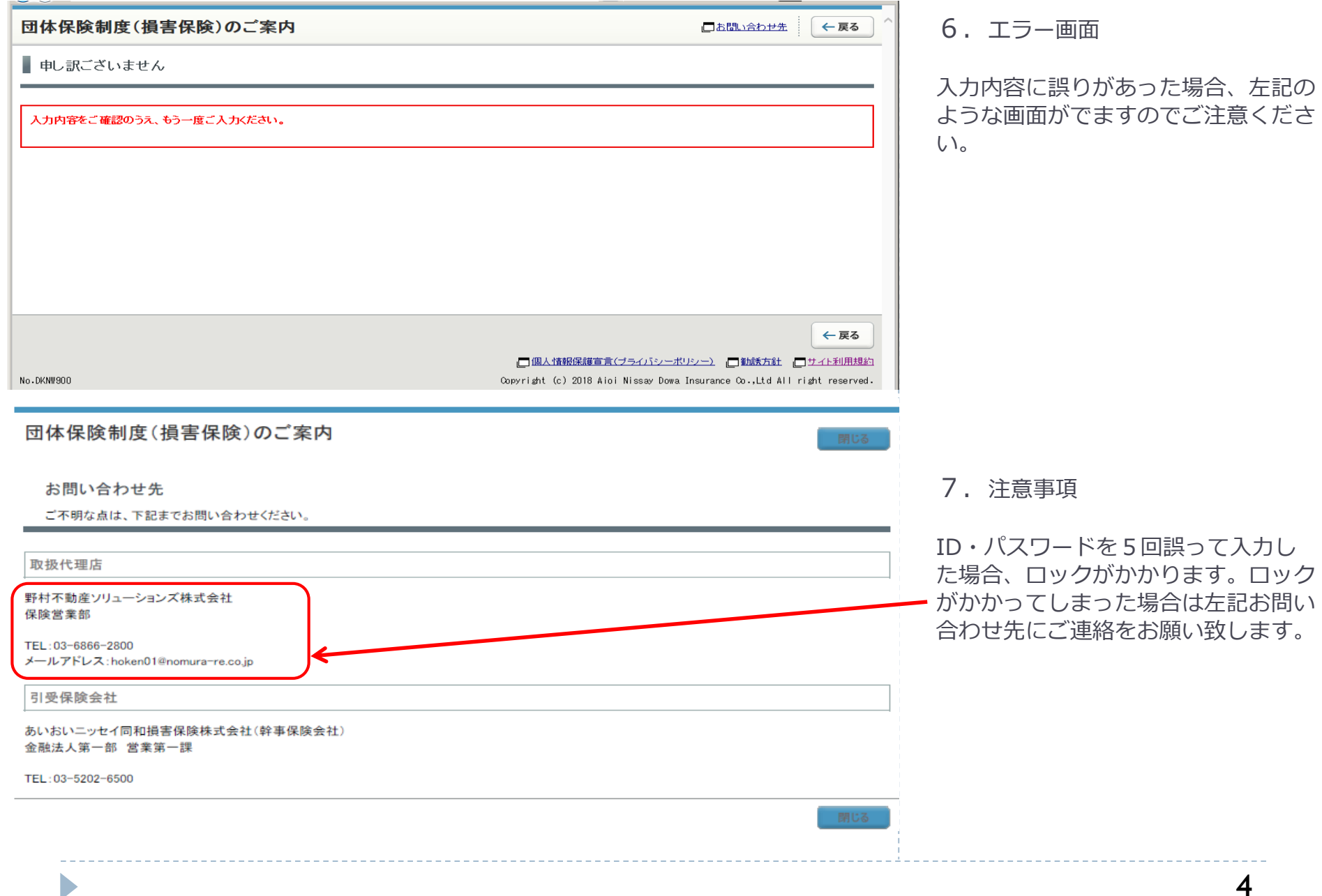

 $\cdots \cdots \cdots \cdots$ 

## お手続き画面~加入内容の検討をお願いします。

### ■ 野村の団体保険(損害保険)

#### 団体保険制度[損害保険] ライフスタイルに合わせて選べる

||野村グループでは、くらしのさまざまなシーンのリスクに備える保険として、団体保険制度[損害保険]をご案内しております。 ①交通災害保険 (交通事故·交通上用具でのケガを補償) ◎基本ブラン (日常生活でのケガを補償) **ご一読ください。**

3オブション (医療·親介護補償などブラスで充実した補償)

4所得補償 (働けなくなったときの収入を補償)

SGLTD (長期休業時の収入減少に、最長60才まで補償)

皆さまの家族構成やニーズに合わせたブラン選択が可能であり、保険料も団体割引等を適用により大変割安になっています 新たなお申込はもちろん、すでにご加入されている方も補償の追加・拡大ができます。この機会にぜひご検討ください。

### 旧野村福祉共済会 会員の方へ大切なお知らせ

今回の募集から「交通災害保険」の保険料補助がなくなります。お支払いいただく保険料が全額個人負担となるため、2023年度の募集につきましては自動継 続を行いません。継続いただける場合、必ずバンフレット記載の補償内容、保険料表をご確認のうえお申し込みください。お申込みのお手続きをいただかない 場合は補償がなくなりますのでご注意ください。詳細は各企業さまよりご案内いただいている通知などをご確認いただきますようお願い申し上げます。ご不明な 点につきましては、取扱代理店野村不動産ソリューションズ株式会社にお問合わせください。

### □交通災害保険以外の「基本プラン(ケガの補償)」「オプション(医療セット、スタンダードパック、ゴルフパック、レジャーパッ ク、親介護セット)」「所得補償保険」「GLTD」は自動継続します

ご加入内容の変更または継続しない旨のお申し出のない限り、退職時または、ご継続時の被保険者ご本人または特約被保険者の年令がご継続いただける年 令の上限に達する

まで、保険契約の満了する日と同一補償内容で継続加入のお取扱いをいたします。この場合、継続後の保険料は、継続日現在の被保険者または特約被保険 者の年令および

保険料率によって計算されます。

(ご注意)保険金請求事故が多発した場合などについて、ご継続を中止させていただくことがあります。

### 国お申込みに関して

・画面上部の「商品案内」で、現在の加入内容がご自身のニーズに合致した内容であるか、お手続き前に必ずご確認ください。

・健康状態告知書質問事項の回答内容や入力項目(職種・年令・他保険加入状況・保険金請求歴等)等により、ご契約のお引受けをお断りしたり、引受条件を 制限させていただくことがありますので、

あらかじめご了承く<mark>ださい。</mark>

・著しく保険金請求の<mark>頻度が高いなど加入者相互間の公平性を損なうおそれがある場合は、本制度の安定した運用を維持するため個別に加入セットの制限を</mark> させていただくことがあります。

手続きを終了する場合は、画面右上の[終了する]ボタンをクリックして画面を閉じてください。

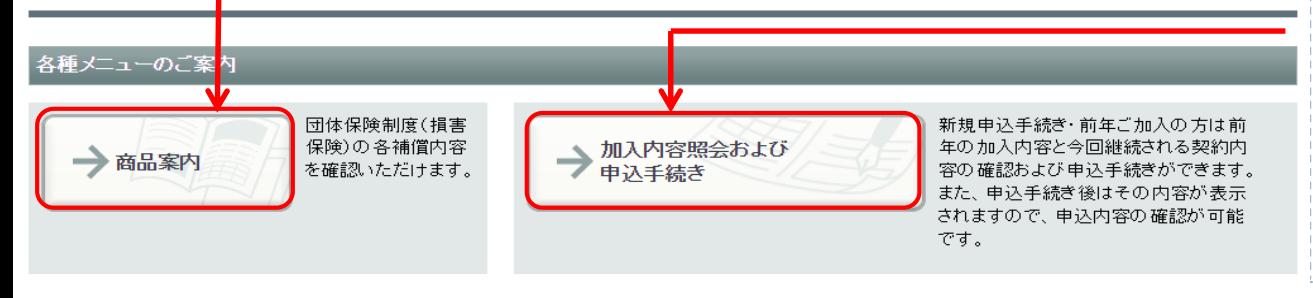

### **※今回の募集から「交通災害保険」 の保険料補助がなくなる為、 2023年度の募集では自動継続を 行いません。**

1. 商品案内をクリックすると、 以下の内容が確認できます。

・制度概要

‐今年度募集用のパンフレットが 表示されます。

・商品説明

‐各商品についてのご説明がご確認 いただけます。

・保険金一覧

-各商品の保険金一覧がご確認 いただけます。

・その他 ‐QAがご確認いただけます。

- 2. 現在のご契約内容を確認して ください。
- →【加入内容照会および申込手続き】 をクリックしてください。
- ・**《加入内容照会》**画面に進みます。

## Ⅰ.ご加入にあたって~加入内容照会

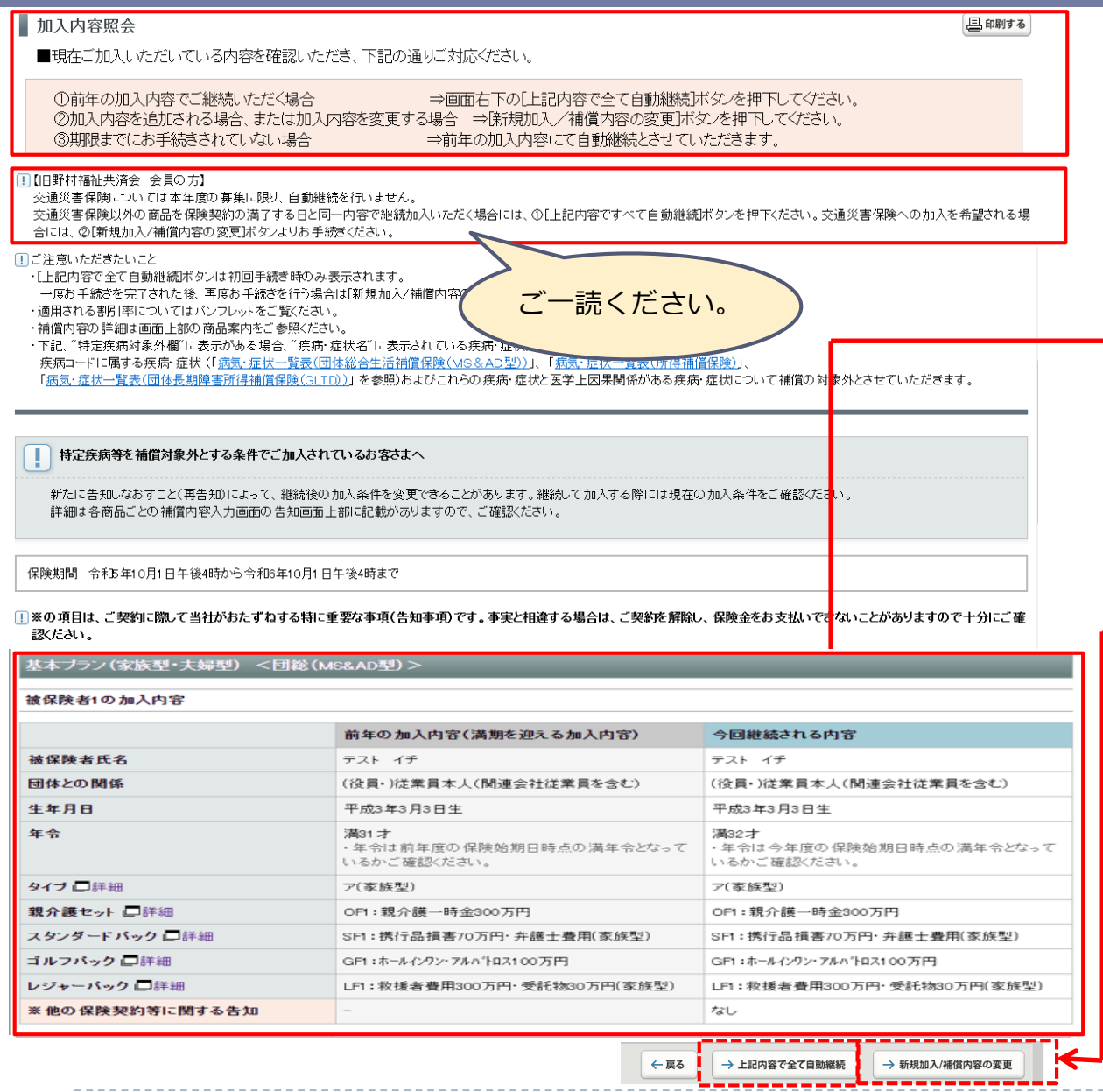

1.**《加入内容照会》**画面で、前年の 加入内容と今年手続き済みのご契 約内容が表示されます。

加入内容によって表示される画面の 長さが異なります。 必ず、最下部までスクロールを行っ たうえで、全画面の確認を行ってく ださい。

2.**本年度の募集において「交通災害 保険」は自動継続を行わない為、 2022年度の「交通災害保険」既加 入内容は表示されておりません。** ご確認いただく場合は各団体の人

事部よりご案内頂いているWeb加 入者証にてご加入内容をご確認く ださい。

- 3.前年の加入内容で全て自動継続す る場合の手続きについて
	- ⇒**【上記内容で全て自動継続】**を クリックしてください。 **《お手続き完了》**画面に進みます。 (P22を参照)

新規加入・内容変更・脱退の手続 きについて ⇒**【新規加入/補償内容の変更】**を クリックしてください。 **《お客さま情報の入力》**画面に 進みます。(P7を参照)

## Ⅰ.ご加入にあたって~商品の選択

#### 野村の団体保険 ( 損害保険) ■加入内容照会 ■商品案内 ■重要事項説明 ■お問い合わせ先 終了する 1 ご加入にあたって → 2 補償内容の入力 → 3 重要事項のご説明 → 4 加入内容の確認 / 完了 加入内容照会 → 商品の選択 前回ログイン日時 2023/05/12 09:16:31 戻る場合は、ブラウザの戻るボタンではなく、画面にある「戻る」ボタンをご利用ください。 ←展る 商品の選択 .<br>「規加入したい商品または補償内容を変更(注)したい商品のチェックボックスにチェックを入れ、右下の「手続開始]ボタンをクリックして次に進んでください。 ま択した商品について、順番に手続きいただきます。 『年度ご加入いただいている商品は、チェックボックスにチェックを入れなくても同じ補償内容で自動的に継続されます。 <mark>注)【旧野村福祉共済会 会員の方】</mark><br>- 本年度、交通災害保険のみ自動継続ではありません。ご継続・ご加入を希望される場合には、商品選択の上、お手続きください。 運動欄 商品(保険の種類) 前年度 当年度 保険料 加入状況 手続状況 (\*1) 交通災害保険 < 団総(MS&AD型) > 一時払 加入 前年同条件(☆) 2,700円 □ 商品案内 (\*2) 基本ブラン(家族型·夫婦型) <団総(MS&AD型) > 月払 加入 前年同条件(☆) 12,990円 □商品案内 (\*2) 基本ブラン(本人型) <団総(MS&AD型)> 月払 加入 前年同条件(☆) 9.510円 □ 商品案内 (\*2) 基本ブラン(交傷型) < 団総(MS&AD型) > 月払 加入 前年同条件(☆) 9.400円 □ 商品案内 (\*2) 医療セット <団総(MS&AD型) > 月払 加入 前年同条件(☆) 780円 □商品案内 (\*2) 所得補償保険 月払 加入 前年同条件(☆) 3.000円 □ 商品案内 (\*2) GLTD(団体長期障害所得補償保険) 月払 加入 前年同条件(☆) 464円 口商品案内 (\*2) ご一読ください。

\*1 お手続きが完了していない場合は、手続中の状況を表示しています。

\*2 各コース名の下に表示しているご案内は、この保険の特徴を説明したものです。詳しくは■商品案内をご覧ください。

### ☆自動継続について

交通災害保険以外の「基本ブラン(ケガの補償)」「オブション(医療セット、スタンダードバック、ゴルフバック、レジャーバック、親介護セット)」「所得補償保険」 「GLTD」に前年からご加入の皆さまについては、加入内容の変更や継続停止のご連絡がない場合、今回の募集においては(交通災害保険を除き)前年ご加入の 内容に応じたセット・ロ数での自動継続加入の取扱いとさせていただきます。(ご年令の進行により保険料表の年令区分が変わる場合は、ご継続時のご年令によ る保険料となりますのでご了承ください。)

> ←戻る → 手続開始

5.**《商品の選択》**画面の選択欄に、 新規加入したい商品およびまたは 補償内容を変更(注)したい商品に チェックを入れて、【手続開始】 をクリックしてください。

選択した商品について、 順番に手続きいただきます。

※前年度ご加入いただいている商品は、 選択欄にチェックを入れなくても 前年のご加入内容に従い読み替えた 加入内容で自動継続されます。 **なお、「交通災害保険」のみ自動継 続ではない為、既加入内容は表示さ れておりません。ご加入されたい方 は選択欄にチェックの上お手続きく ださい。**

(注)ご継続を希望しない商品は脱退 手続きが必要です。

脱退手続きを行わない場合は、交通災 害保険以外の前年のご加入内容に従い、 読み替えた加入内容で自動継続されま す。

7

## Ⅱ.補償内容の入力~交通災害保険における注意点

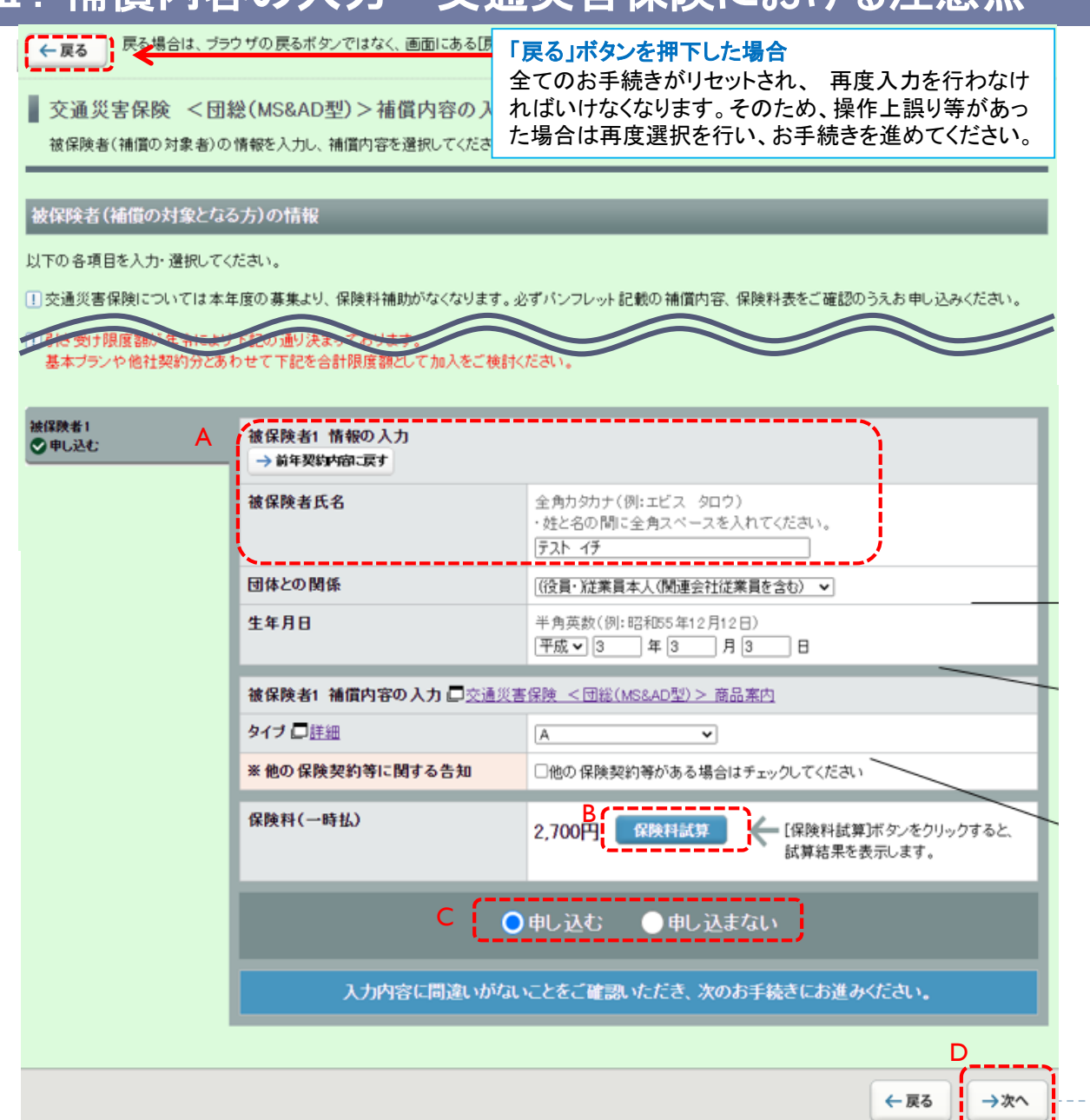

- ●交通災害保険の補償内容入力に ついて
- A 被保険者はご本人しか加入できませ ん。
- B タイプ変更された場合には必ず、 『保険料試算』をクリックし、 今年度の保険料をご確認ください。
- C [申し込む] [申し込まない]を 選択ください。

### **〈新規加入〉**

- ・被保険者氏名(全角カナ)・生年月日を ご入力ください。
- ・団体との関係をご選択ください。
- ・補償内容のタイプをご選択ください。 内容確認後、[申し込む]を選択 してください。
- D 入力内容に間違いがないことを確認 いただき、【次へ】をクリックして ください。

## Ⅱ. 補償内容の入力~基本プラン(家族型・夫婦型)における注意点

### ■ 基本プラン(家族型·夫婦型) <団総(MS&AD型) >補償内容の入力

被保険者(補償の対象者)の情報を入力し、補償内容を選択してください。

#### 被保険者(補償の対象となる方)の情報

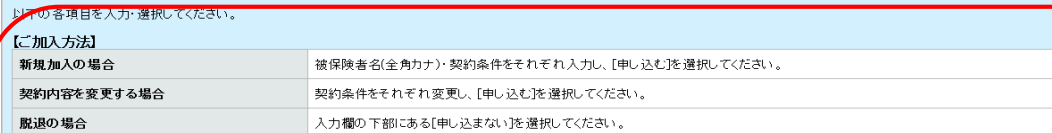

[1] ·親介護セットは被保険者1名につき本人または配偶者の親(保険始期時点で満89才まで)から最大2名を特約被保険者として補償の対象とすることが出来ます。 ・親介護セットを複数名の被保険者がご選択いただき、特約被保険者が重複する場合、特約被保険者単位で保険金額は最大500万円までで設定していただくようご注意ください。 ・弁護士費用(スタンダードバック)、受託物(レジャーバック)は補償の範囲がご家族となりますので、本人型に複数加入するなどして、補償が重複しないようご注意ください。

#### 1)·引受限度額が年令により下記の通り決まっております。

交通災害保険・他の基本ブラン・他社契約とあわせて下記を合計限度額として加入をご検討ください。

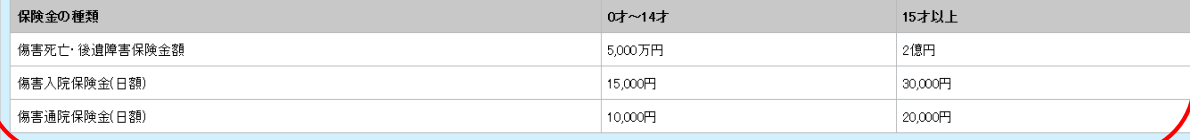

【入力の際のご注意】

\*[前年契約内容に戻す]および[入力取消]ボタンについて

既加入者の場合、前年の加入内容に戻ります(告知内容も含む)。新規加入者の場合、入力内容は取消されます。

\*[戻る]ボタンをクリックした場合は、入力した被保険者の内容がすべて取消されて、前画面に戻りますので、ご注意ください。

\*[申し込まない]を選択した場合は、加入しないこととなります。入力した内容の取消ではありませんので、ご注意ください。

変更するために入力したが、その入力を取消したい場合は、再入力をしてください。

#### 被保険者情報欄最下段の[保険料試算]ボタンをクリックすると、「保険料」欄に試算結果が表示されます。 この内容でよろしければ[申し込む]を選択し、『次へ]をクリックしてください。

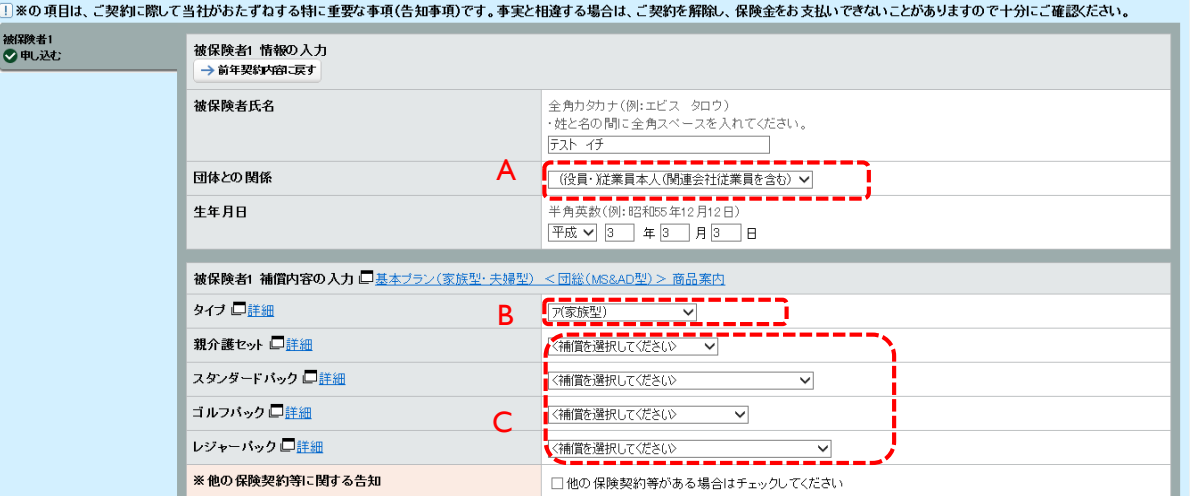

● 基本プラン(家族型・夫婦型)を ご契約希望の方

◇被保険者となる方の情報をご一読ください。

A ご本人だけでなく、ご家族の方も 被保険者としてご設定いただけます。

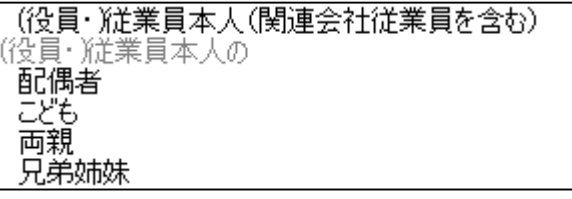

B 補償内容をご選択ください。

C ご希望されるオプションをご選択く ださい。

> ・親介護セットを選択された場合 ⇒P11をご参照ください。

## Ⅱ. 補償内容の入力~基本プラン(本人型・交傷型)における注意点

### ■ 基本プラン(本人型) <団総(MS&AD型) >補償内容の入力

被保険者(補償の対象者)の情報を入力し、補償内容を選択してください。

#### 被保険者(補償の対象となる方)の情報

#### 以下の各項目を入力・選択してください。

【加入方法】 複数の被保障者を入力される場合、「被保障者11から「被保障者81を切り替えて入力してください。 ・ネットでお申込できる被保険者数の上限は、8名さままでとなっております。ご加入希望者が8名を超える場合は、申込用紙でのお申込になります。 ネットでの平区では物味映着数の土版は、5名6ままで、<br>お手数ですが、<mark>「お問い合わせ先</mark>までご照会ください。 新規加入の場合 未入力の「被保険者」〜8日こ切替えて、被保険者名(全角力ナ)・認約条件をそれぞれ入力」。

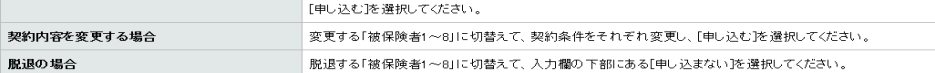

-<br>- 1) ・親介護セットは被保険者1名につき本人または配偶者の親(保険始期時点で満89才まで)から最大2名を特約被保険者として補償の対象とすることが出来ます ・親介護セットを複数名の被保険者がご選択いただき、特約被保険者が重複する場合、特約被保険者単位で保険金額は最大500万円までで設定していただくようご注意ください。 弁護士費用(スタンダードバック)、受託物(レジャーバック)は補償の範囲がご家族となりますので、本人型に複数加入するなどして、補償が重複しないようご注意ください。

#### T・引受限度額が年令により下記の通り決まっております。

交通災害保険・他の基本ブラン・他社契約とあわせて下記を合計限度額として加入をご検討ください。

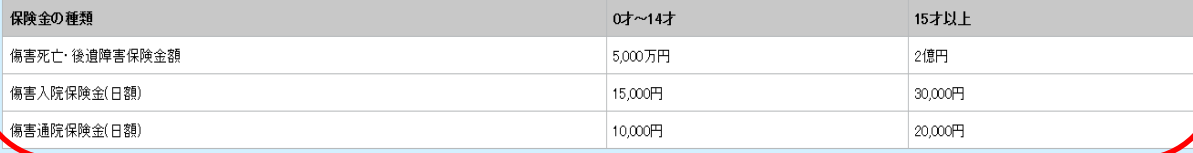

【入力の際のご注意】

\*[前年契約内容に戻す]および[入力取消]ボタンについて

既加入者の場合、前年の加入内容に戻ります(告知内容も含む)。新規加入者の場合、入力内容は取消されます。 \*「戻る」ボタンをクリックした場合は、入力した被保険者の内容がすべて取消されて、前画面に戻りますので、ご注意ください。 \*[申し込まない]を選択した場合は、加入しないこととなります。入力した内容の取消ではありませんので、ご注意ください。 変更するために入力したが、その入力を取消したい場合は、再入力をしてください。

被保険者情報欄最下段の[保険料試算]ボタンをクリックすると、「保険料」欄に試算結果が表示されます。

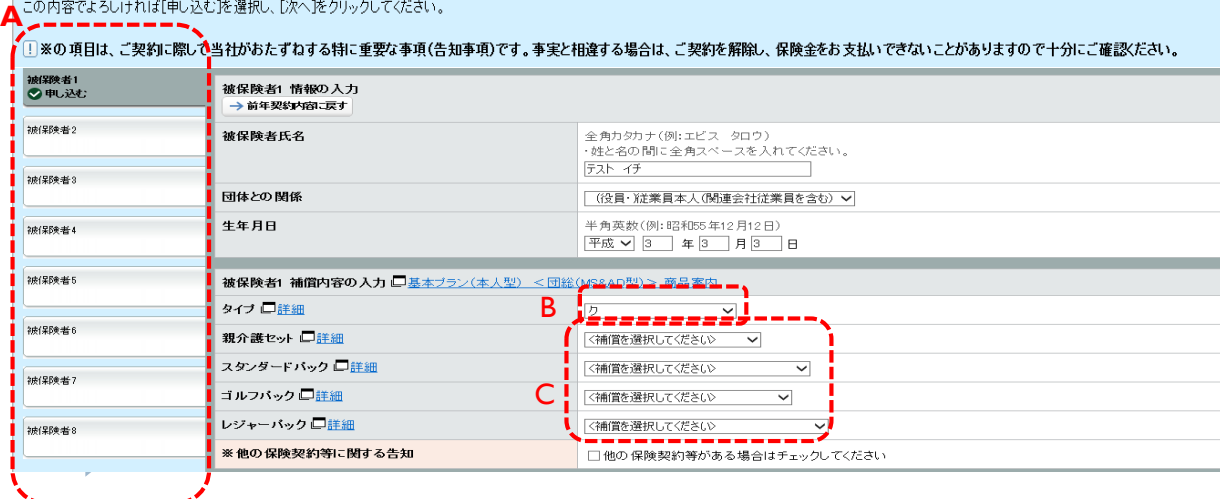

ご契約希望の方 ◇被保険者となる方の情報をご一読ください。 A ご本人だけでなく、ご家族の方も ご加入いただけます。複数の被保険者 を入力される場合、「被保険者1」か ら「被保険者8」を切替えて入力して ください。 団体との関係をプルダウンから選択 ください。 (役員・従業員本人(関連会社従業員を含む) 役員・従業員本人の 配偶者 こども 両親 兄弟姉妹 同居の親族

● 基本プラン(本人型・交傷型)を

B 補償内容をご選択ください。

C ご希望されるオプションをご選択く ださい。

> ・親介護セットを選択された場合 ⇒P11をご参照ください。

## Ⅱ. 補償内容の入力~親介護セットについて

**C D** -----

保険料試験

申し込む

入力内容に間違いがないことをご確認いただき、次のお手続きにお進みください。

保険料(月払)

#### 被保険者(補償の対象となる方)の情報 ● 親介護ヤットをご契約希望の方 以下の各項目を入力・選択してください。 ◇被保険者となる方の情報をご一読ください。 仁加入方法】 新規加入の場合 被保険者名(全角カナ)・契約条件をそれぞれ入力し、[申し込む]を選択してください。 A 補償内容をプルダウンで選択して 契約内容を変更する場合 契約条件をそれぞれ変更し、[申し込む]を選択してください。 ください。 脱退の場合 入力欄の下部にある[申し込まない]を選択してください。 B 親介護セットの対象者を入力して [1] ・親介護セットは被保険者1名につき本人または配偶者の親(保険始期時点で満89才まで)から最大2名を特約被保険者として補償の対象とすることが出来ます。 ください。 ・親介護セットを複数名の被保険者がご選択いただき、特約被保険者が重複する場合、特約被保険者単位で保険金額は最大500万円までで設定していただくようご注意ください。 ・金鑵牛轟田(フカラガにに)(w/h) 番託物(しさんこ)(w/h)は補償の範囲がご家族とかりますので - 太夫型に複数加入するかどして 補償が重期しかいようご注意(だま) -<br>1. 引受限度額が年令により下記の通り決まっております。 ・特約区分 交通災害保険・他の基本ブラン・他社契約とあわせて下記を合計限度額として加入をご検討ください。 一時金のみをご選択ください。 保険金の種類 0才~14才 15才以上 傷害死亡·後遺障害保険金額 5,000万円 2億円 ・対象者氏名 傷害入院保障金(日額) 15,000円 30,000円 全角カナで入力 傷害通院保険金(日額) 20,000円 10.000円 (姓と名の間にスペース) 【入力の際のご注意】 \*[前年契約内容に戻す]および[入力取消]ボタンについて 既加入者の場合、前年の加入内容に戻ります(告知内容も含む)。新規加入者の場合、入力内容は取消されます。 ・生年月日 ※[戻るJボタンをクリックした場合は、入力した被保険者の内容がすべて取消されて、前画面に戻りますので、ご注意ください。 {[申し込まない]を選択した場合は、加入しないこととなります。入力した内容の取消ではありませんので、ご注意ください。 <mark>せるために入力したが、その入力を取消したい場合は、再入力をしてくださ</mark> ・続柄 被保険者情報欄最下段の[保険料試算]ボタンをクリックすると、「保険料」欄に試算結果が表示されます。 (父(義父),母(義母)をご選択) この内容でよろしければ[申し込む]を選択し、[次へ]をクリックしてください。 □※の項目は、ご契約に際して当社がおたずねする特に重要な事項(告知事項)です。事実と相違する場合は、ご契約を解除し、保険金をお支払いできないことがありますので十分にご確認ください。 ・健康状態告知 被保険者1 情報の入力 (告知はP13~をご参照ください) → 入力取消 被保険者1 補償内容の入力 □基本ブラン(家族型·夫婦型) <団総(MS&AD型) > 商品案内 タイプロ経緯 <細質を選択してください> > C 『保険料試算』をクリックして **A** |親介護セット 口詳細 <福僧を選択してください> ↓ | ください。 スタフダードバック ご扉 細 <補償を選択してください>  $\overline{\mathbf{v}}$ ゴルフバック 口締組 く補償を選択してください  $\check{~}$ レジャーバック 口詳細 【く?画質を選択してください〉 ※他の保険契約等に関する告知 □他の保険契約等がある場合はチェックしてください 大約被保険者·介護対象者1 親介護一時金支払特約 25750 情報の入力 **B** 特約区分 介護を受ける方(親)の氏名 全角カタカナ(例:エビス タロウ)<br>・姓と名の間に全角スペースを入れてください。 (特約被保険者·介護対象者) |<br>被保険者氏名とは異なりますのでご注意ください。 ※生年月日 半角英数(例:昭和55年12月12日) – ▽│ │年│ │月 │ │日 ←戻る 続柄  $\overline{\phantom{0}}$ ※健康状態の告知 ■告知する | ● [告知する]ボタンをクリックして告知を行ってください。 ~ <sub>疑惑状が感じ</sub> 言知<br>保険責任を加重する場合は 告知ください 。<br>(保険金額の増額、補償の増加等) 告知情報入力なし 【社会】<br>このポタンは今回皆知、ただ、ただ時容を消去するポタンです。<br>再告知※をご用いるからある皆知内容を消去することはできません。<br>再告知※をご希望の者に軽行い、新たな告なP宿に応じた条件で継続加<br>※現在の健康状態の苦知を行い、新たな告なP宿に応じた条件で継続加

しいただくことです。

← [保険料試算]ポタンをクリックすると、試算結果を表示します。

● 申し込まない

D 『申し込む』を選択してください。 E 『次へ』をクリックしてください。

**E**

11

## Ⅱ. 補償内容の入力~医療セットについて

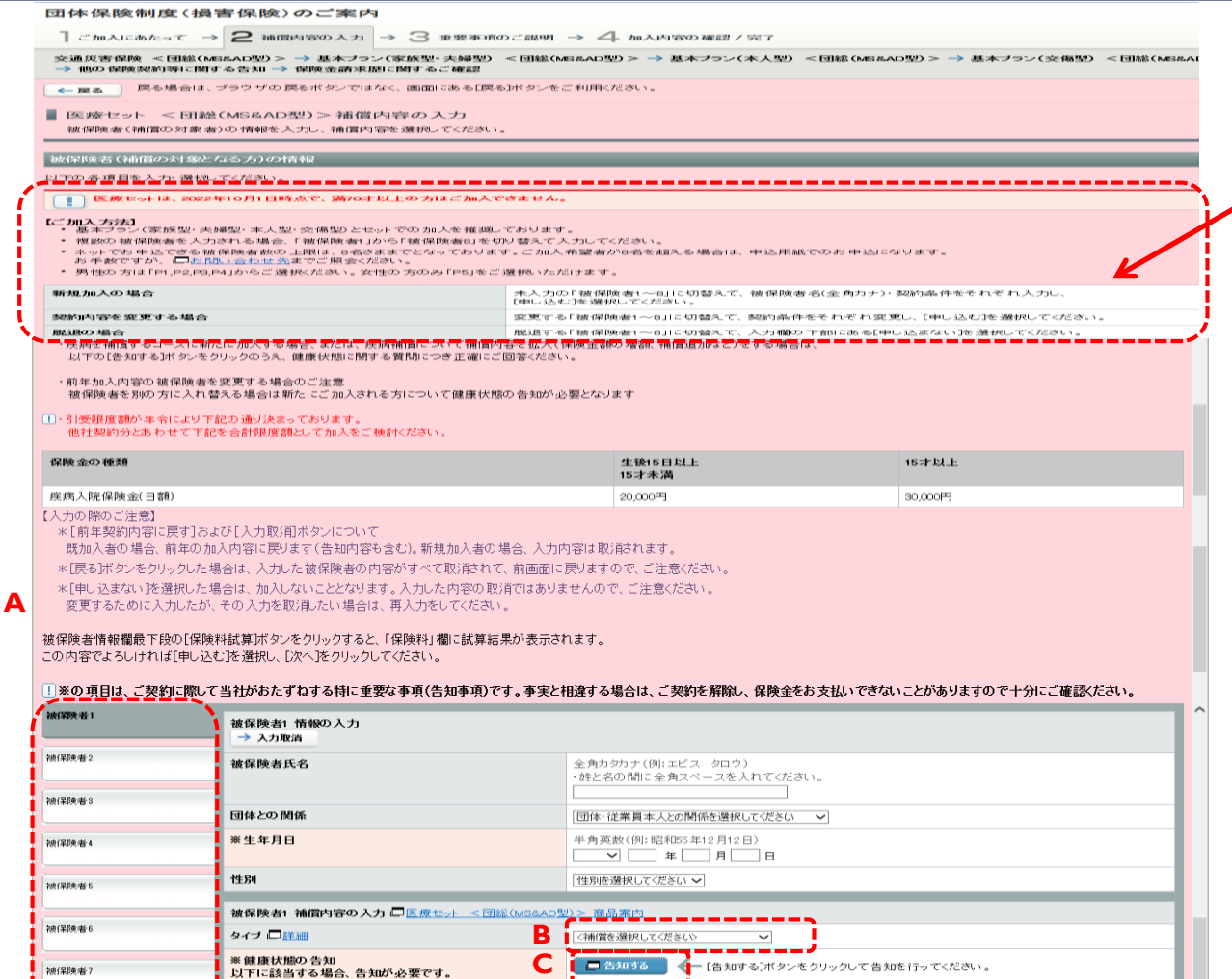

●新展展の場にゴ

 $\blacksquare$ 

1作の保障契約等がある場合はチェックしてください

入力内容に問違いがないことをご確認いただき、次のお手続きにお進みください。

● 申し込まない

注意】<br>このボタンは今回告知いただいた内容を消去するボタンです。

へいただくことです。

[保険料試算]ポタンをクリックすると、試算結果を表示します。

**D E**

病気補償、所得補償、GLTDのセットに

保険責任を加重(保険金額の増額、口数の追加、疾病特

・新たに加入する場合

※特定疾病対象外欄 5気・症状→覧番 ※他の保険契約等に関する告知

保険料(月払)

約の追加 変更等)する場合

2块(采药夹块

### ◇被保険者となる方の情報をご一読ください。 A ご本人だけでなく、ご家族の方も ご加入いただけます。複数の被保険者 を入力される場合、「被保険者1」か ら「被保険者8」を切替えて入力して ください。  $zero \neq$ **O** BLEC **<被保険者識別>**  $\frac{1}{20}$  (Fig. 4) ・加入されている場合は、 申し込まない 「レ 申し込む」 被保険者3 ・加入されていない場合は、 ■ 申し込む 「申し込まない」または 被阻塞 ブランク 被阻抗者 B 補償内容をご選択ください。 C 『告知する』をクリックして ください。(告知に関しては P13~をご参照ください) D 『保険料試算』をクリックして ください。 このボタンはラ山音天いただ、SCP内容を消去することはできません。<br>このボタンでは、過去からある告知内容を消去することはできません。<br>再告知※をご希望の方は、現在の健康状態で質問事項にお答えください。 ※現在の健康状態の告知を行い、新たな告知内容に応じた条件で継続加 E 『申し込む』を選択してください。 F 『次へ』をクリックしてください。

←戻る

■→次へ

● 医療ヤットをご契約希望の方

## Ⅲ 健康状態告知について

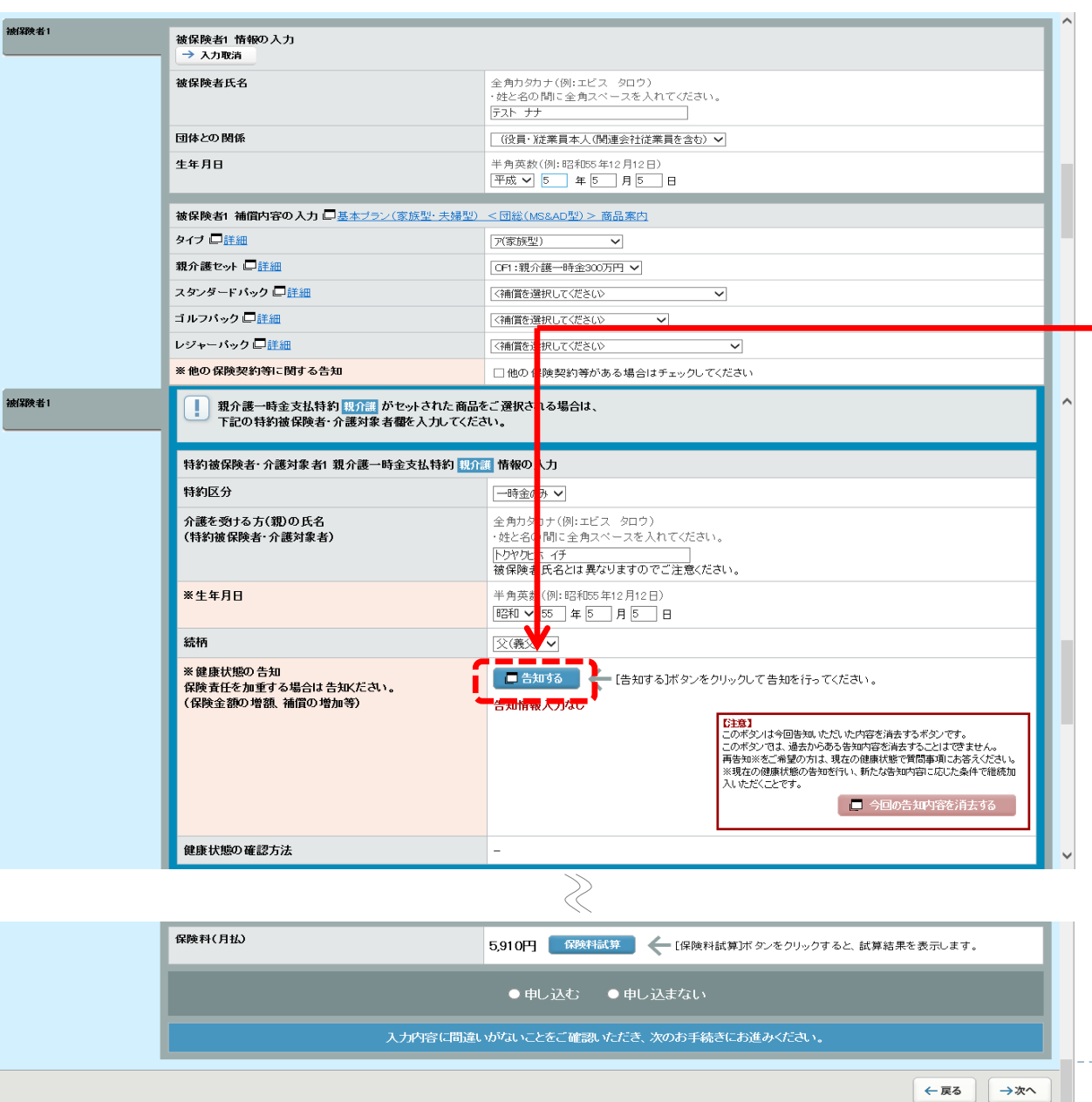

1.告知が必要な場合

新たに加入する場合、または補償 内容を拡大(保険金額の増額、特約 追加など)をする場合は、健康状態 告知が必要となります。

→【告知する】をクリックしてください

### **<補償を継続される方>**

### 【告知不要の場合】

「補償内容を変更しない方」または 「補償内容を縮小する方」については、 新たに告知いただく必要はありません。

### 【再告知の取扱い】

「補償内容を拡大する方」または「補償 対象外としていた病気について、告知事 項に該当しなくなったため、当該病気を 補償対象外から補償対象へ変更すること をご希望の方」のみ、再告知ください。

## Ⅲ 健康状態告知について~親介護セット用

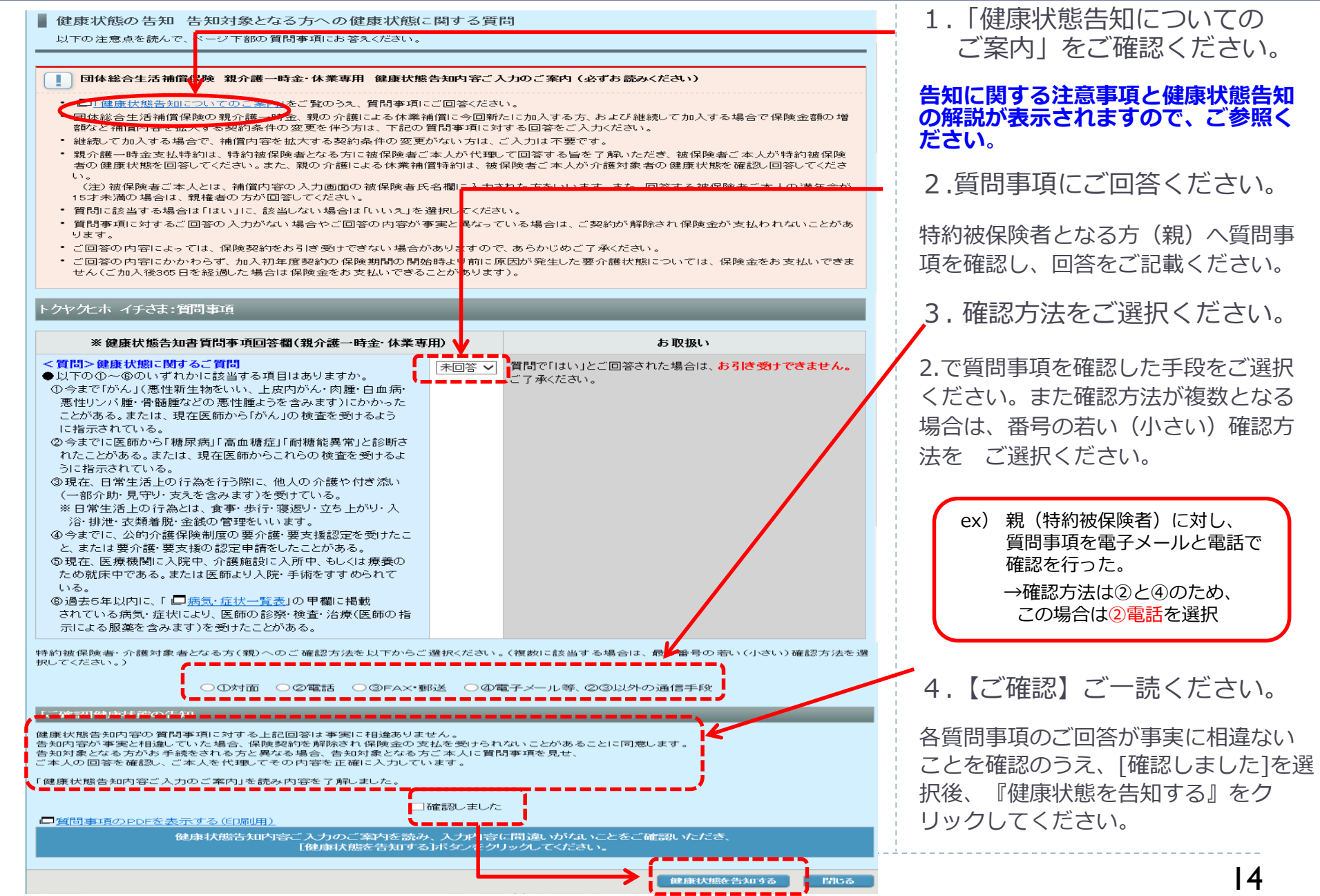

をク

確認方

## Ⅲ 健康状態告知について~医療セット他

### ■ 健康状態の告知 告知対象となる方への健康状態に関する質問

#### 以下の注意点を読んで、ベージ下部の質問事項にお答えください。

#### ■ 団体総合生活補償保険(MS&AD型) 健康状態告知内容ご入力のご案内 (必ずお読みください)

- □「健康状態告知についてのご案内」をご覧のうえ、質問事項にご回答ください。
- 継続して加入する場合で、補償内容を拡大する契約条件の変更がない方は、ご入力は不要です。
- ・ 現在、特定疾病等を補償対象外とする条件でご加入されている方は、新たに告知をしなおすこと(再告知)によって、継続後の加入条件を変更 できることがあります。継続して加入する際には現在の加入条件をご確認ください。 【例えばこんな場合】

数年前に告知した際、質問2の「過去5年以内に入院したことがある」に該当したため特定疾病等を補償対象外とする条件となったが、 その後一切病気することなく健康を保ち、現時点で告知すればすべて告知回答が「いいえ」となるケース

- ・ 被保険者ご本人(補償の対象となる方)がご回答ください。ただし、満年令が15才未満の被保険者については、親権者の方がご回答ください。
- ・ 各質問に該当する場合は「はい」に、該当しない場合は「いいえ」を選択してください。
- ・ 質問事項に対する回答の入力がない場合や回答内容が事実と異なってい<u>る場合は、ご契約が解除され保険金が支払われないことがありま</u>
- ・ ご回答の内容によっては、 保険契約をお引き受けできない場合や「特定疾<mark>病等補償対象外」等の特別な条件を付けてお引き受けする場合があ</mark>
- ご回答の内容にかかわらず、加入初年度契約の保険期間の開始時より前<mark>こ原因が発生した病気やケガについては、保険金をお支払いできま</mark> せん(ご加入後365日を経過した場合は保険金をお支払いできることがあり<mark>ます)。</mark>
- ・ 継続して加入する方で、「疾病コード」欄に下記「病気・症状一覧表」の 群名<mark>コード以外のコードが印字されている場合の 補償対象外となる病気・</mark> 症状の範囲は、別紙 ロ「健康状態告知書質問事項回答欄(被保険者ご本人用)の解説」に記載していますのでご確認ください。

#### 有問事項

下記に"前年度告知内容"が表示されている場合、"疾病"症状名"に表示されてし<mark>る病気・症状、"疾病コード"に表示されている疾病コードに属する病</mark><br>気・症状(「口病気・症状一覧表」を参照)およびこれらの病気・症状と医学上因界関係がある病気・症状について補償の対象外とさせていただきます。

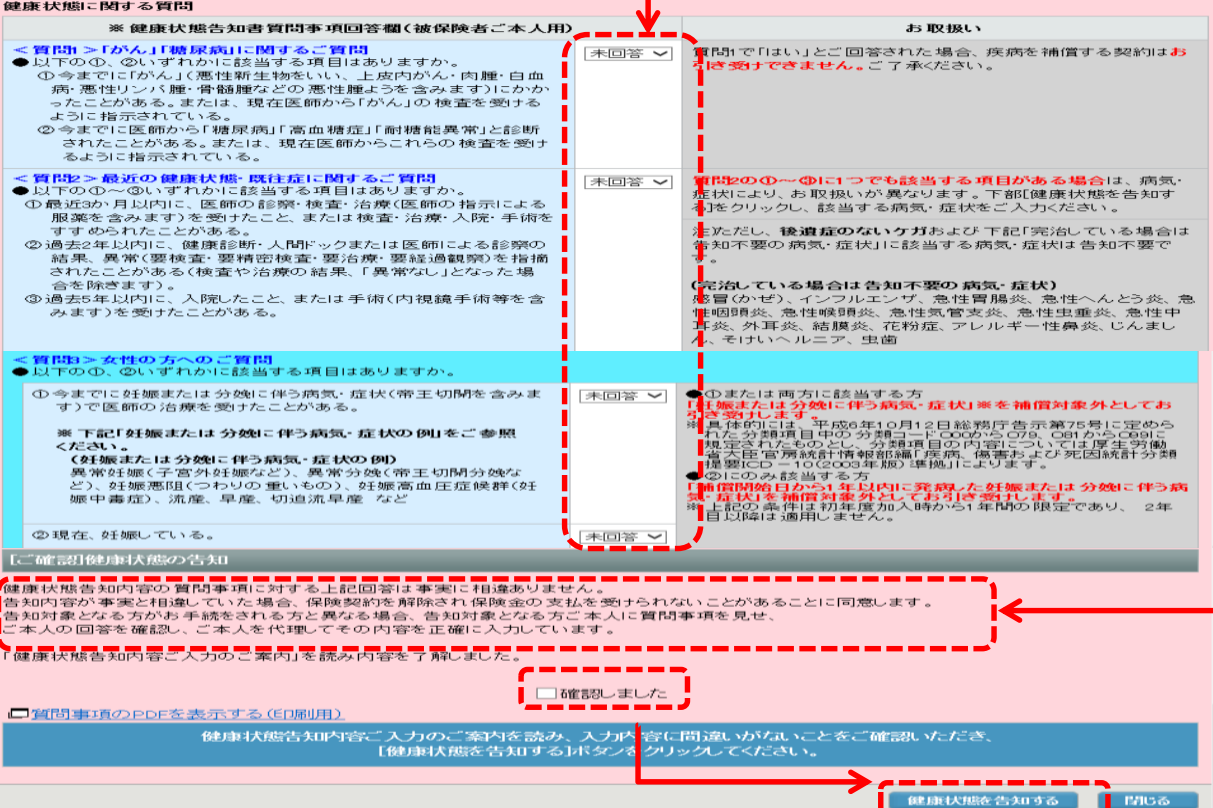

\_\_\_\_\_\_\_\_\_\_

### 1.「健康状態告知内容ご入力の ご案内」をご確認ください。

2.質問事項にご回答ください。 各質問事項(質問1・2・3[質問3は女性の方 のみ])にご回答ください。

※該当する場合は「はい」、該当しない場合 は 「いいえ」を選択してください。

※いずれの質問にも「いいえ」とお答えの方 は、無条件でご加入できます。

- ■【質問1】で「はい」とお答えの方 ⇒ご加入いただけません。
- ■【質問2】で「はい」とお答えの方 ⇒次頁をご参照ください。
- 【質問3】で①、または①・②両方に 「はい」とお答えの方
	- ⇒「妊娠または分娩に伴う病気・症状」 を補償対象外としてご加入いただけます。
- 【質問3】で2にのみ「はい」とお答えの方
	- ⇒「補償開始日から1年以内に発病した 妊娠または分娩に伴う病気・症状」を 補償対象外としてご加入いただけます。
- 3.【ご確認】ご一読ください。

各質問事項のご回答が事実に相違ないこ とを確認のうえ、[確認しました]を選択 後、『健康状態を告知する』をクリック してください。

## Ⅲ 健康状態告知について~病気・症状一覧について

#### ■ 健康状態の告知 病気・症状の選択(健康状態告知質問事項)

。<br>、病気・症状は8つまで選択いただけます。(ただし質問3で「はい」を選択された場合は2つまでとなります)、8つを超えての病気・症状に該当される<br>場合、お手数ですが「口<sub>お問い合わせ</sub>先までご照会ください。<br>る病気がない場合」はすでに選択いただいている病気がない場合」にチェックのうえ、具体的な疾病・症状名(カタカナ)をご入力ください。なお、「該当す<br>る病気がない場合」はすでに選択いただいている病気・症状の数に関係なく常に選択および入力可

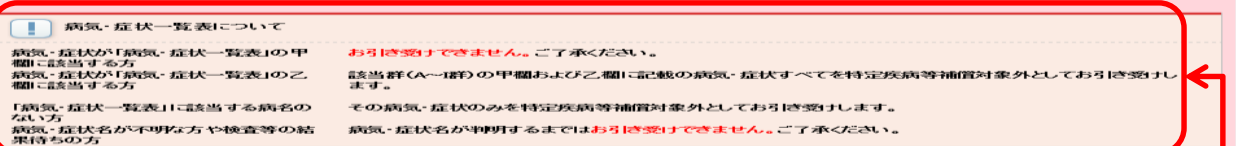

病気・症状の選択

下記に"前年度告知内容"が表示されている場合、"疾病・症状名"に表示されている病気・症状、 "病気コード"に表示されている病気コードに属する病 ・『『社大(「上】伝気・症状―覧表」を参照)およびこれらの 病気・症状と医学上因果関係がある病気・症状について補償の 対象 外とさせていただきます<br>気・症状(「上】病気・症状―覧表」を参照)およびこれらの病気・症状と医学上因果関係がある病気・症状について補償の 対象 外とさせていただきます \_\_\_\_\_\_\_\_\_\_\_\_\_

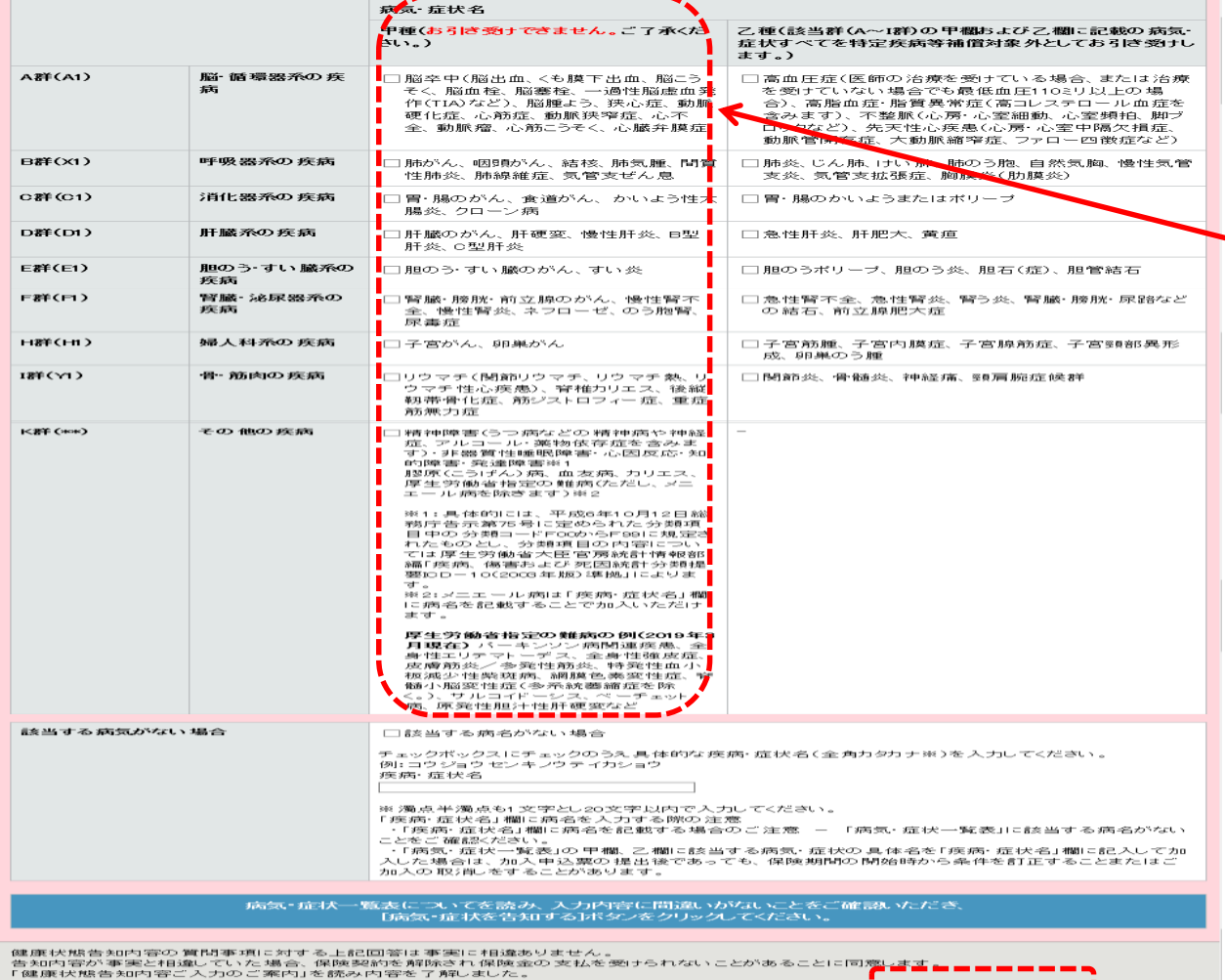

<u>I povezave souse I</u> Re

1.質問2①~③にひとつでも該 当する項目がある場合は、以下 に従って入力・ご確認ください。

病気・症状一覧表について注意事項をご 確認ください。

●病気・症状名が不明な方や検査等の 結果待ちの方は、病気・症状名が判明 するまではご加入いただけません。 ご了承ください。

●病気・症状が「病気・症状一覧表」の 「甲欄」に該当される方は、ご加入いた だけません。ご了承ください。

→【戻る】 または 【閉じる】 をクリックし、

**《補償内容の入力》**画面に戻り、

「新規の方」は[申し込まない]ボタンを クリックまたは入力を削除してください。

「継続の方」は、加入条件の見直しを ご検討ください。

## Ⅲ 健康状態告知について~病気・症状一覧について

#### 病気・症状の選択

下記に"前年度告知内容"が表示されている場合、 "疾病・症状名"に表示されている病気・症状、 "病気コード"に表示されている病気コードに属する病 気・症状(「一病気・症状一覧表」を参照)およびこれらの病気・症状と医学上因果関係がある病気・症状について補償の対象外とさせていただきます。

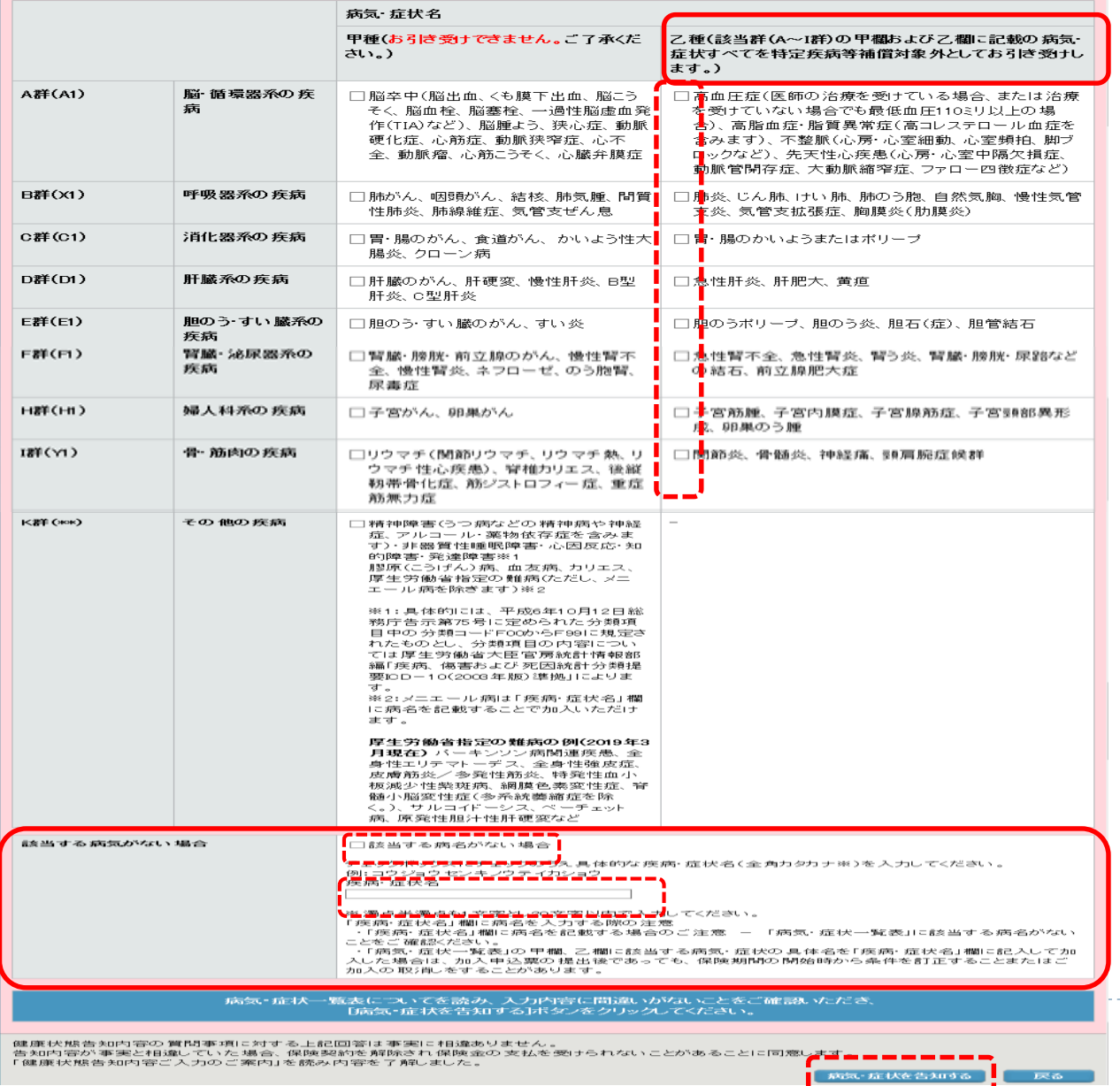

「乙欄」に該当される方は、該当群 (A~I群)の**甲欄および乙欄に記載の 病気・症状すべて**を特定疾病等補償 対象外としてご加入いただけます。 →該当群にチェックのうえ**【病気・症状 を告知する】**をクリックしてください。 ☑関節炎、骨髄炎、神経痛、頸肩腕症候群 例) 病気・症状を告知する ●「病気・症状一覧表 甲欄、乙欄 Iに該当 する病名がない方は、その病気・症状の みを特定疾病等補償対象外としてご加入 いただけます。

●病気・症状が「病気・症状一覧表」の

→該当する病名がない場合にチェックを し、病名を入力し 【病気・症状を告知 する】をクリックしてください。

例) コウジョウセンキノウテイカショウ 病気・症状を告知する

※継続加入の方が保険金額の増額など 補償内容の拡大に伴い、改めて健康状態 告知をされた場合、告知事項に該当する 事項があれば、その内容に従って新たに 引受可否判断や引受条件設定が行われま すのでご注意ください。

## Ⅲ 健康状態告知について~入力完了後

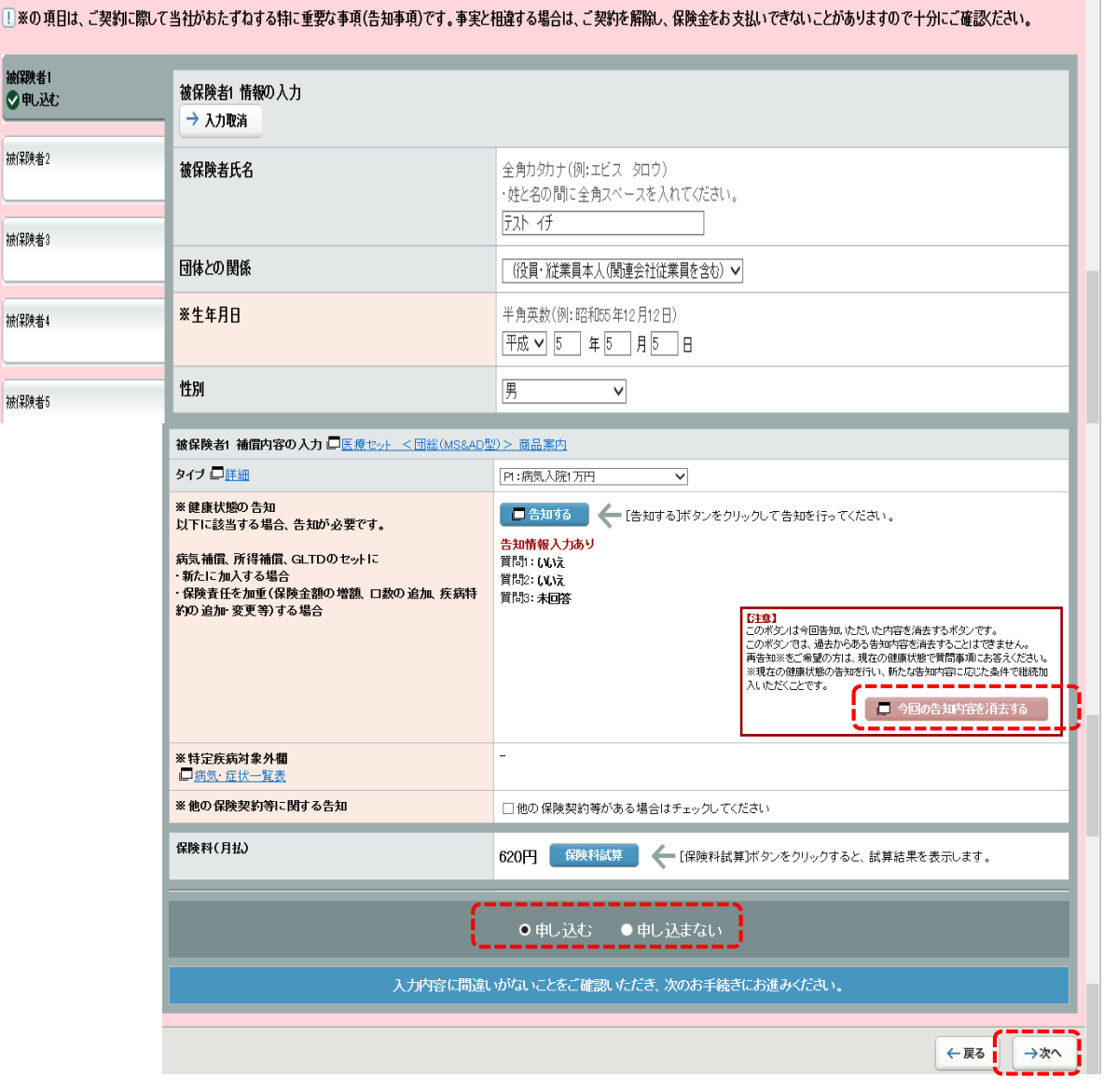

●すべての告知事項入力が完了したら、 《補償内容の入力》画面に戻ります。 「申し込む]を選択し、右下の【次へ】 をクリックしてください。

・健康状態告知の確認事項がある被保険者に ついて、メッセージが表示されますので、 確認してください。

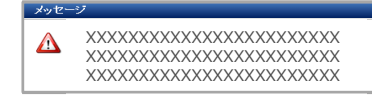

### ■**告知は不要なので、取消してください**

前年告知あり ⇒ 今年告知あり(前年と同内容)で ご回答された方

### **■お引き受けできませんので、[申し込まな い]を選択してください**

引受不可のメッセージが表示された方

### **■告知が必要なので、[告知する]をクリック し、健康状態の告知を行ってください。**

告知が必要だが未入力の方

## Ⅳ 重要事項のご説明

### 団体保険制度(損害保険)のご案内 □加入内容照会 □商品案内 □重要事項説明 □お問い合わせ先 終了する ] ご加入にあたって → 2 補間内部の入力 → 3 重要事項のご説明 → 4 加入内部の確認/完了 重要事項のご説明 戻る場合は、ブラウザの戻るボタンではなく、画面にある「戻る」ボタンをご利用ください。 ←戻る 重要事項のご説明 ご加入に際して特にご確認いただきたい事項をこの「重要事項のご説明」に記載しています。ご加入される前に必ずお読みいただき、ご加入ください。 よろいければ、「確認しました」のチェックボックスにチェックを入れ、最下段の「次へ」ボタンをクリックしてください。 PDFを表示 (重要事項のご説明) 上記の内容でよろしければ「産認しました」のチェックベックスにチェックを入れ、「次へ」ボタンをクリックしてください。 修正がある場合は「戻る」ボタンをクリックして修正を行って、ださい。 確認しました ← 戻る | → 次へ | あいおいニッセイ同和損害保険株式会社 全力警告 契約概要のご説明(団体総合生活補償保険(MS&AD型)) 2019年10月 重要事項のご説明 ■ご加入に際して保険商品の内容をご理解いただくための事項をこの「契約概要のご説明」に記載しています。ご加入前に必ずお読みにな り、お申込みくださいますようお願いします。 ■この書面は、ご契約に関するすべての内容を記載しているものではありません。詳細はパンフレット、ご契約のしおり(普通保険約款・ 特約)または保険証券(注)などをご確認ください。また、ご不明な点につきましては、保険契約者、取扱代理店または引受保険会社ま でお問合わせください。 (注) ご契約のしおり (普通保険約款・特約)、保険証券は保険契約者に交付されます。 ■申込人と被保険者が異なる場合は、被保険者の方にもこの書面の内容をお伝えくださいますようお願いします。 1商品の仕組み (1) 商品の仕組み 団体総合生活補償保険は、次のとおり構成されています。詳細はパンフレット等の該当箇所またはご契約のしおり(普通保険約款・特 約)をご確認ください。 基本となる補償 基本となる特約 補償の概要 被保険者が急激かつ偶然な外来の事故によってケガを被った場合に保険金をお支払 傷害補償(MS&AD型)特約 ケガの補償 いします。 (注) 被保険者が病気になり、その直接の結果として保険期間中に入院を開始した場合また 病気の補償 疾病補償特約 は手術などを受けた場合に保険金をお支払いします。 (注) 「交通事故危険のみ補償特約」をセットした場合は、交通事故や交通乗用具の火災によって被ったケガに限り保険金をお支払いします。 (2) 被保険者の範囲

①ご契約内容により被保険者となれる方が限定されている場合があります。また、特約によりご加入できる被保険者の年令が決まって いるものがあります。詳細はパンフレット等の該当箇所またはご契約のしおり(普通保険約款・特約)をご確認ください。

### ●重要事項のご説明について

1.【PDFを表示する(保存用)】を クリック

※必ずクリックしないと先に進めま せん。

2.**重要事項のご説明のPDFファイル** が表示されますので、ご加入される 前に必ずお読みください。

よろしければ、[確認しました]に チェックを入れ、【次へ】をクリック してください。

### Ⅴ 加入内容の確認

### 団体保険制度(損害保険)のご案内

ヿ ご加入にあたって → 2 補償内容の入力 → 3 重要事項のご説明 → 4 加入内容の確認/完了

#### 加入内容の確認 →お手続き完了

戻る場合は、ブラウザの戻るボタンではなく、画面にある[戻る]ボタンをご利用ください。 ← 戻る

#### ■加入内容の確認

申込内容の最終確認をお願いします。

よろしければ、に「加入内容確認事項について確認しました」のチェックボックスにチェックを入れ、最下段の[上記内容で確定]ボタンをクリックしてください。

#### お申込み完了前の内容です。

- ・ 疾病を補償していないタイプにご加入されている場合(健康状態告知不要のタイプにご加入されている場合)で、健康状態告知情報が設定されている場合は、ご契約時に告知情報をクリアいたします。 • 画面上の"特定疾病対象外欄"に表示がある場合、"疾病·症状名"に表示されている疾病·症状、
- "疾病コード"に表示されている疾病コードに属する疾病・症状 (「■<mark>』病気・症状一覧表(団体総合生活補償保険(MS&AD型))」</mark>、 「口」病気・症状一覧表(所得補償保険)」、「口」病気・症状一覧表(団体長期障害所得補償保険(GLTD))」を参照)およびこれらの疾病・症状と医学上因果関係がある 疾病・症状について補償の対象外とさせていただきます。

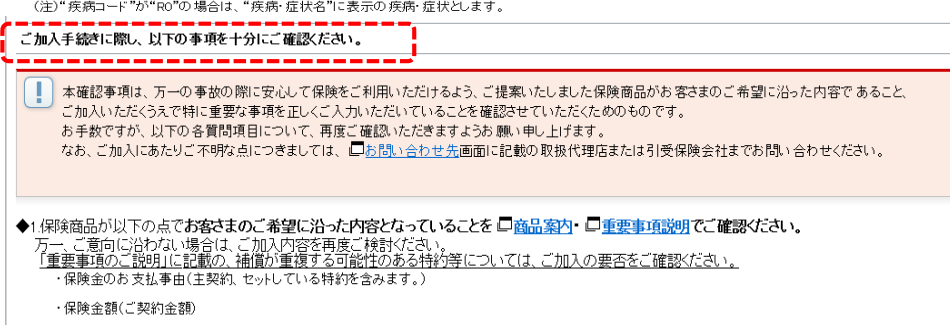

・保険期間(保険のご契約期間)

・保険料・保険料の払込方法

◆2.下記お申し込み内容に表示・入力の漏れ・誤りがな、かご確認ください。<br>- 以下の項目は、正し、Y彩験料の算出や適切な保険金のお支払等に必要な項目です。<br>- 内容をよご確認、パだきますようお願、申し上げます。<br>- 入力の漏れ・誤りがある場合には、お手続き画面に戻り、訂正または入力をお願、いたします。

(1)皆さまがご確認ください。

下記お申込内容の「生年月日」または「年令」欄、「性別」欄は正しく表示されていますか?

下記お申込内容の「職業・職務」欄(「職種級別」欄を含みます。)は正しく表示されていますか? または、事前に画面に表示している内容に誤りがないことをご確認いただきましたか?

下記お申込内容の「他の保険契約等」欄は正しく表示されていますか? \*お申込内容によっては、上記の欄がない場合があります。上記のうち欄がないものについてのご確認は不要となります。

(2)以下に該当する内容をお申込みの方のみご確認ください。

「複数の方を保険の対象にするセット「基本ブラン(本人型)」「基本ブラン(交傷型)」「医療セット〈団総(MS&AD型)〉」をお申込みの場合のみ」ご確認ください。 被保険者(補償の対象となる方)の範囲はご希望通りとなっていますか?

「健康状態告知をしていただく契約のタイプ「親介護セット〈団総(MS&AD型)〉」「医療セット〈団総(MS&AD型)〉」 「所得補償保険」「GLTDK団体長期障害所得補償保険>」をお申込みの場合のみ」ご確認ください。 被保険者(補償の対象となる方)の健康状態が「健康状態の告知」欄に正しく表示されていますか?

◆3次のいずれかに該当する場合にはお手続きが必要ですのでご確認ください。

• この保険制度に新規加入される場合

• 既にご加入の内容を変更してご継続される場合(被保険者の変更、補償内容の変更、職業·職務·職種級別の変更 など)

• ご継続されない場合

### ●加入内容の確認

1. 加入内容のご確認をしてください。

(21ページに続きます)

## V 加入内容の確認

### 加入内容

[]※の項目は、ご契約に際して当社がおたずねする特に重要な事項(告知事項)です。事実と相違する場合は、ご契約を解除し、保険金をお支払いできないことがありますので十分にご確認ください。

保険期間 令和3年10月1日午後4時から令和4年10月1日午後4時まで

交通災害保険 <団総(MS&AD型)>

\_\_\_<br>| | | この商品は「自動継続」となってます。補償内容を変更したい場合は、現在の変更手続きを完了後、「手続きする商品を選択」の画面で商品を選択し、変更手続きを行ってください。

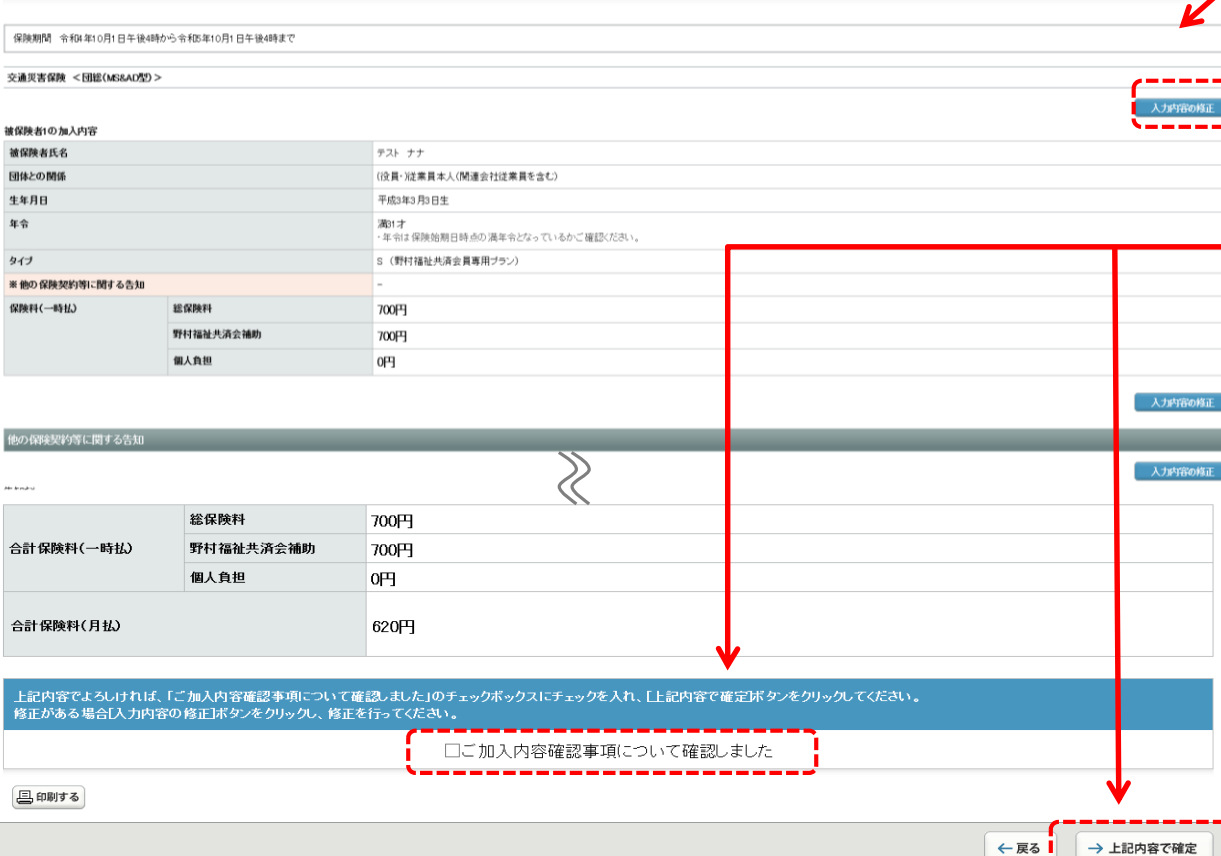

### ●加入内容の確認

2.修正がある場合は、【入力内容の 修正】をクリックし、修正を行って ください。

3. 加入内容に誤りがなければ、 [ご加入内容確認事項について確認 しました]にチェックを入れ、 **【上記内容で確定】**をクリックして ください。

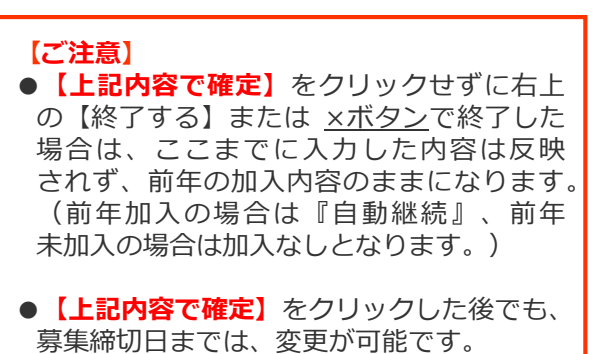

## Ⅵ お手続き完了

 $\blacktriangleright$ 

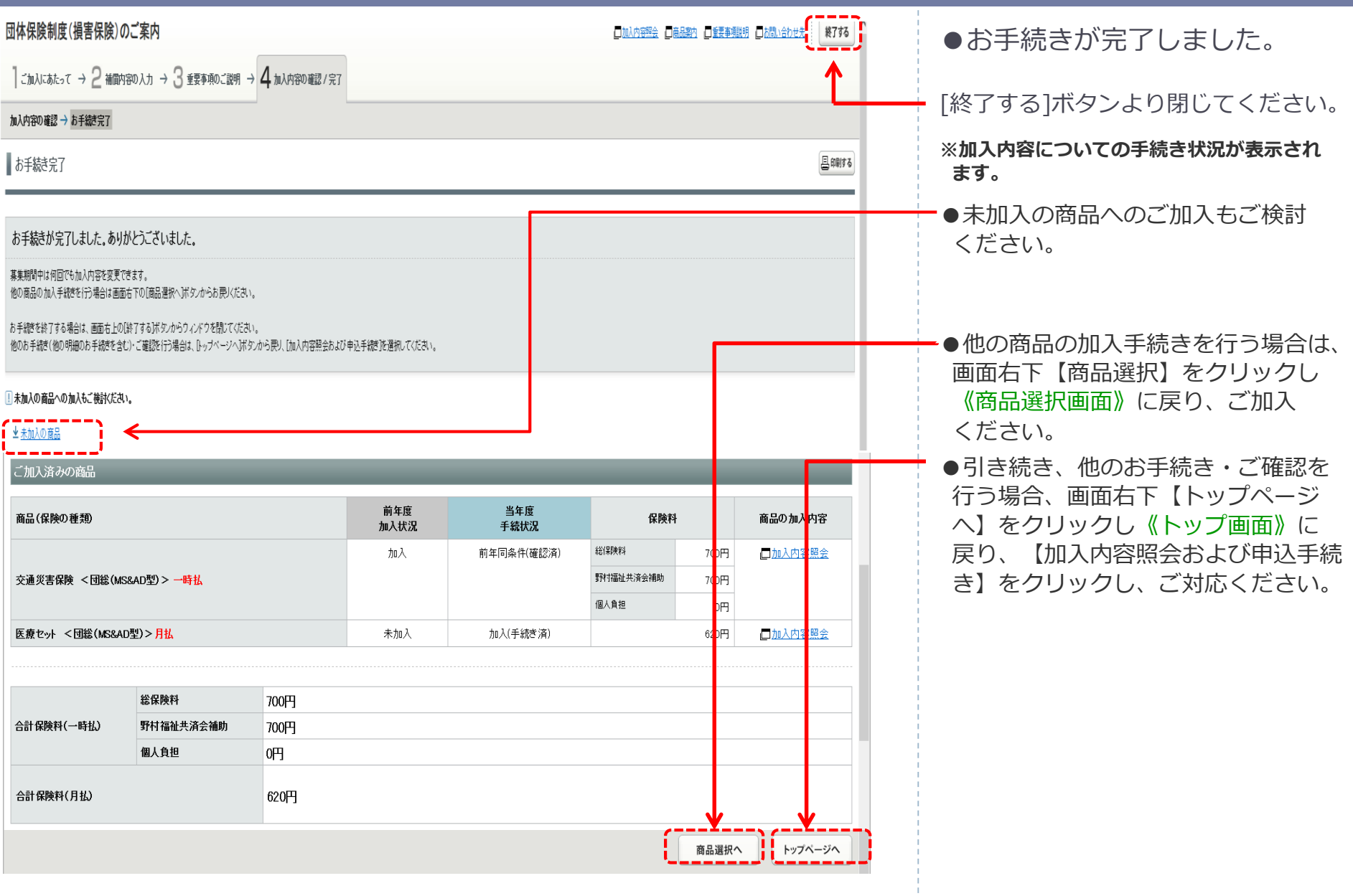

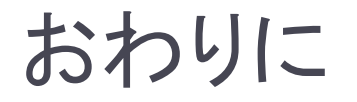

 この度は、新団体保険制度へお手続きいただきありがとうございました。 お手続き完了後、登録したメールアドレスにお手続き完了メールが送信 されます。メールが届かない等ございましたら、下記取扱代理店まで ご連絡をお願い致します。

≪取扱代理店≫

野村不動産ソリューションズ株式会社 保険事業部 TEL:03-6866-2800 メールアドレス:hoken01@nomura-re.co.jp

 団体保険制度【損害保険】についての詳細は野村不動産ソリューションズのホーム ページにパンフレットを掲載しておりますのでそちらをご覧ください。

**手続完了後でも、募集締切日までは、再度加入内容の変更が可能です。 締切日までは、何度やり直しても構いません。ご自身に最適な保険設計とするため、 この『WEB募集サイト』を積極的にご活用ください。**